### Presentatie BackupSuite

Voor Openpli 2.0

# Pedro\_Newbie

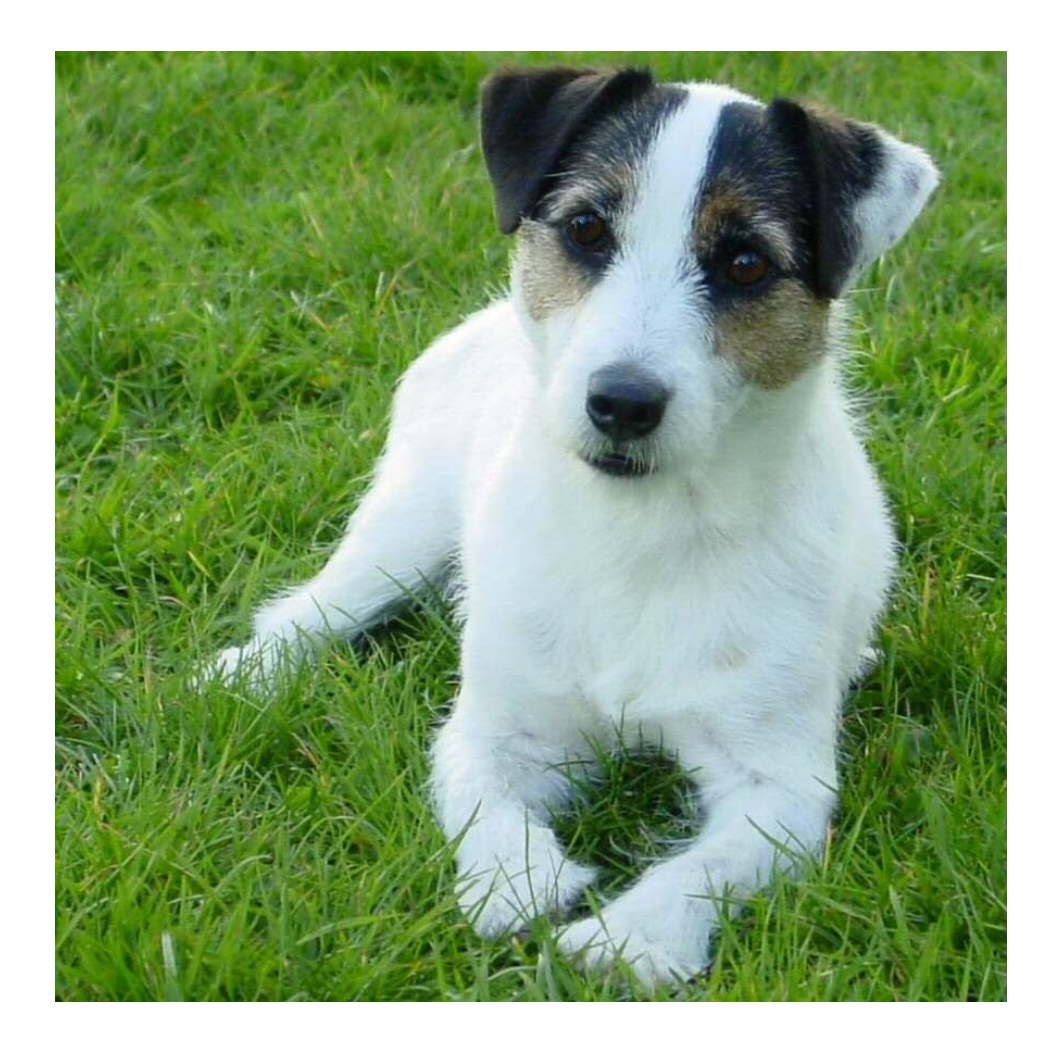

# Back-up suite voor zowel de VU+ Duo, VU+ Uno als de modellen ET-5000 en ET-9000

(en eventuele toekomstige modellen van VU+ en Clarke Tech/Xtrend)

## Doel van de plugin

- Een 1 op 1 kopie maken van het gehele flashgeheugen van de satellietontvanger
- Dus alle instellingen, plugins, zenderlijsten, autotimers etc. opgeslagen in een USB-image
- Waarom: In geval van storing, onverklaarbare crashes, "bad update" e.d. heb je binnen 3 minuten weer een volledig werkend systeem zoals deze was op het moment van de back-up

## Uitgangspunten

- Hierna wordt getoond wat er globaal gebeurt bij het starten van de plugin voor het maken van een back-up op de harddisk
- In dit voorbeeld is een VU+ Duo gebruikt
- Voor de ET-5000 en ET-9000 is het niet wezenlijk anders.
- Ook het rechtstreeks maken van een back-up op USB is in principe gelijk.

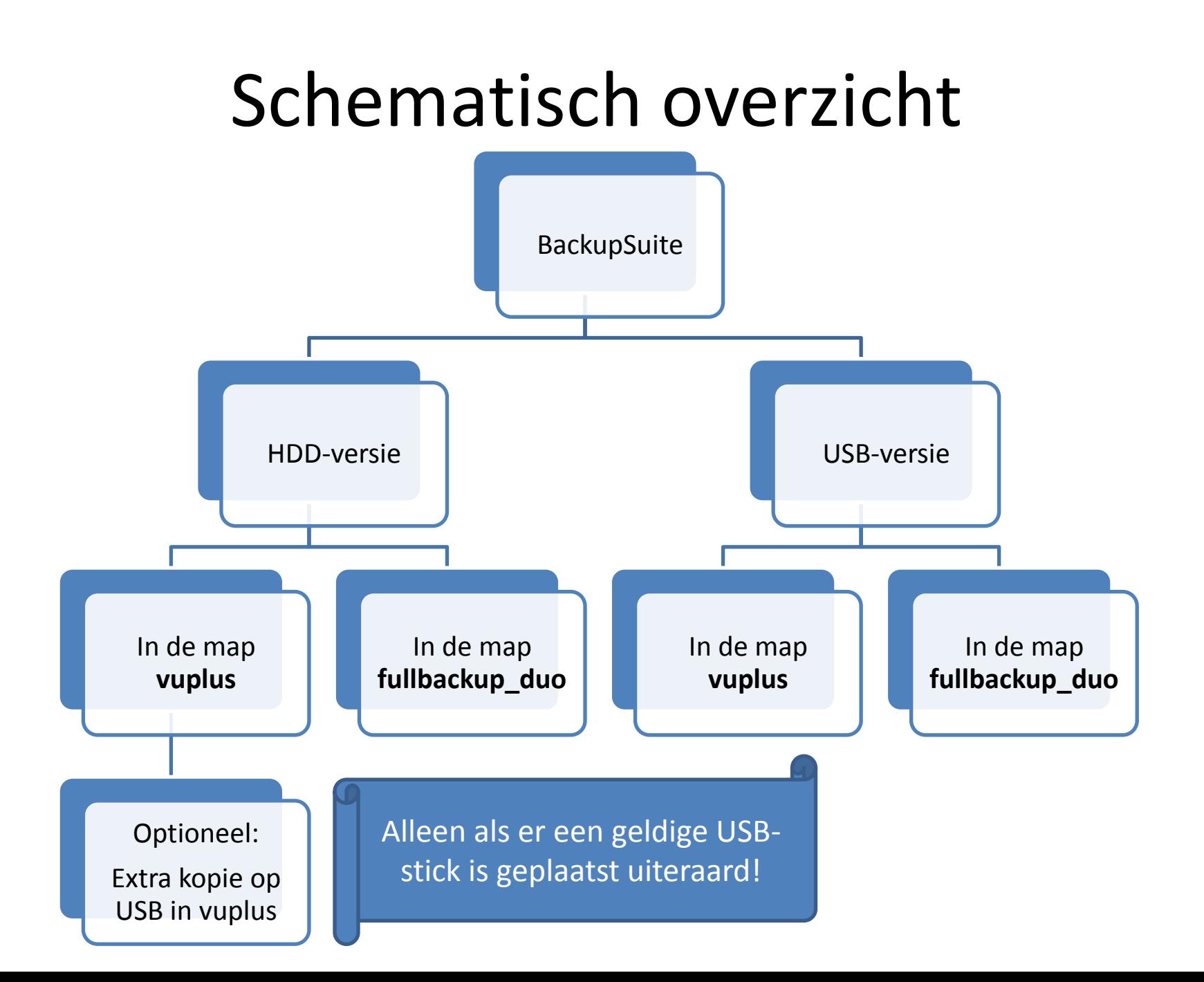

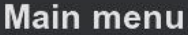

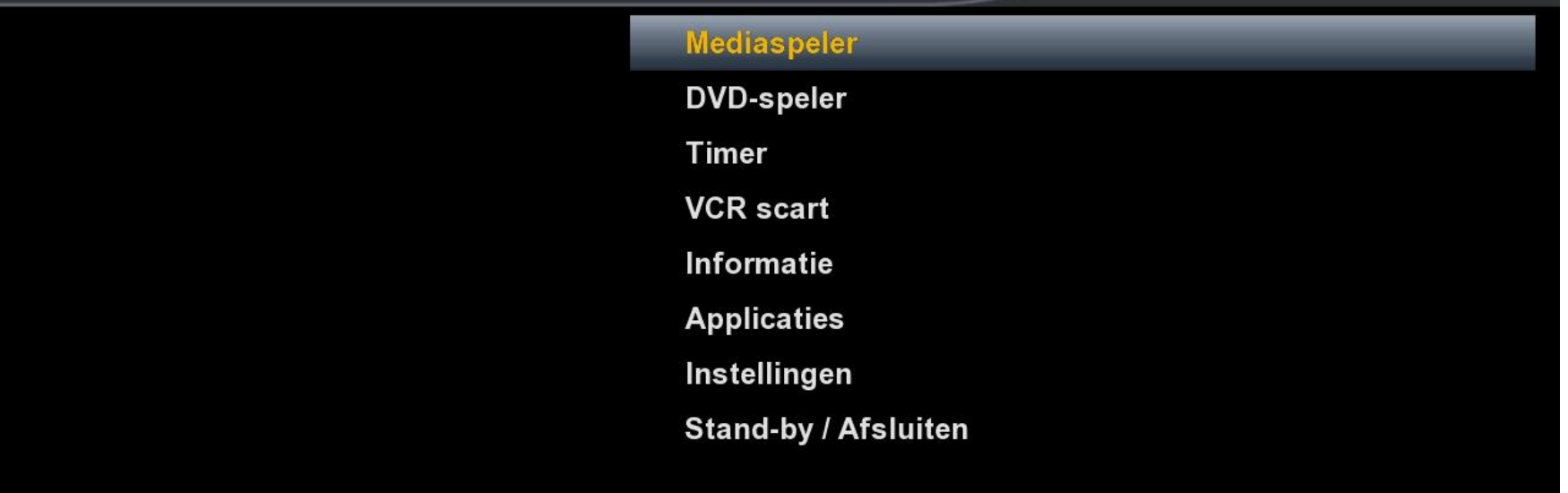

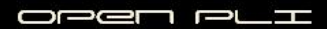

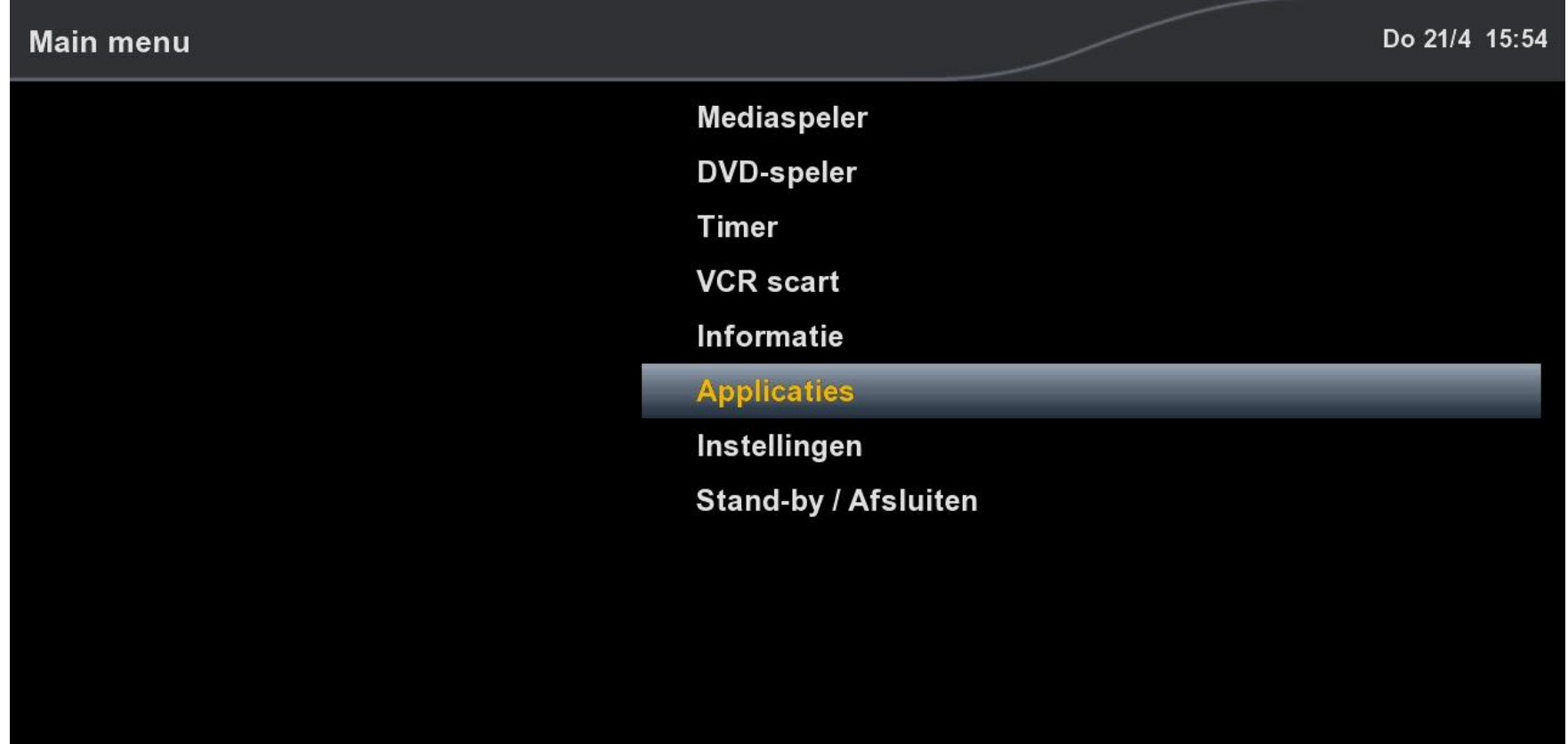

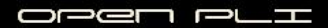

### **Plugin browser**

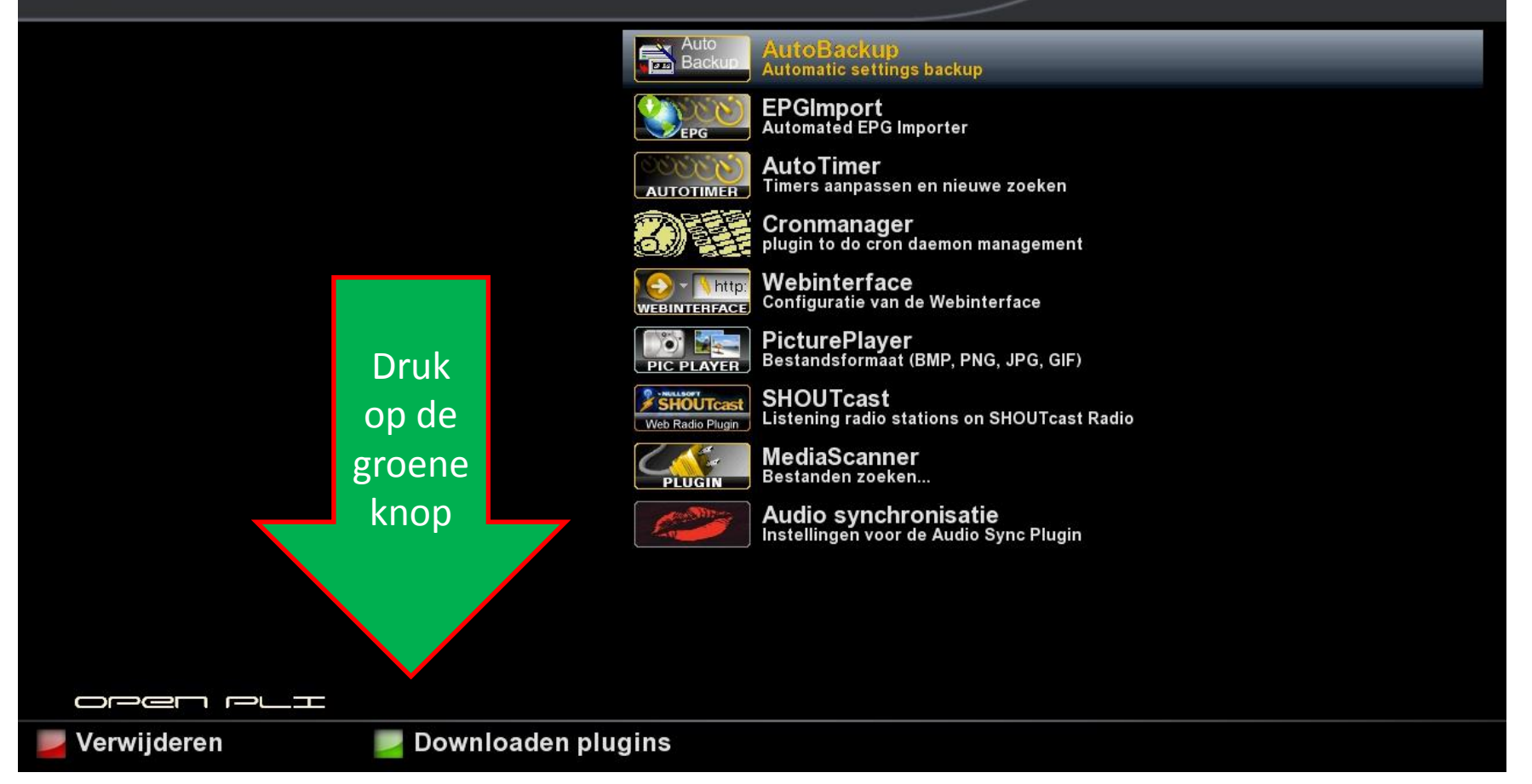

**Beschikbare nieuwe plugins** 

Do 21/4 15:54

Ophalen informatie. Een ogenblik a.u.b...

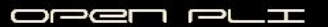

### **Beschikbare nieuwe plugins**

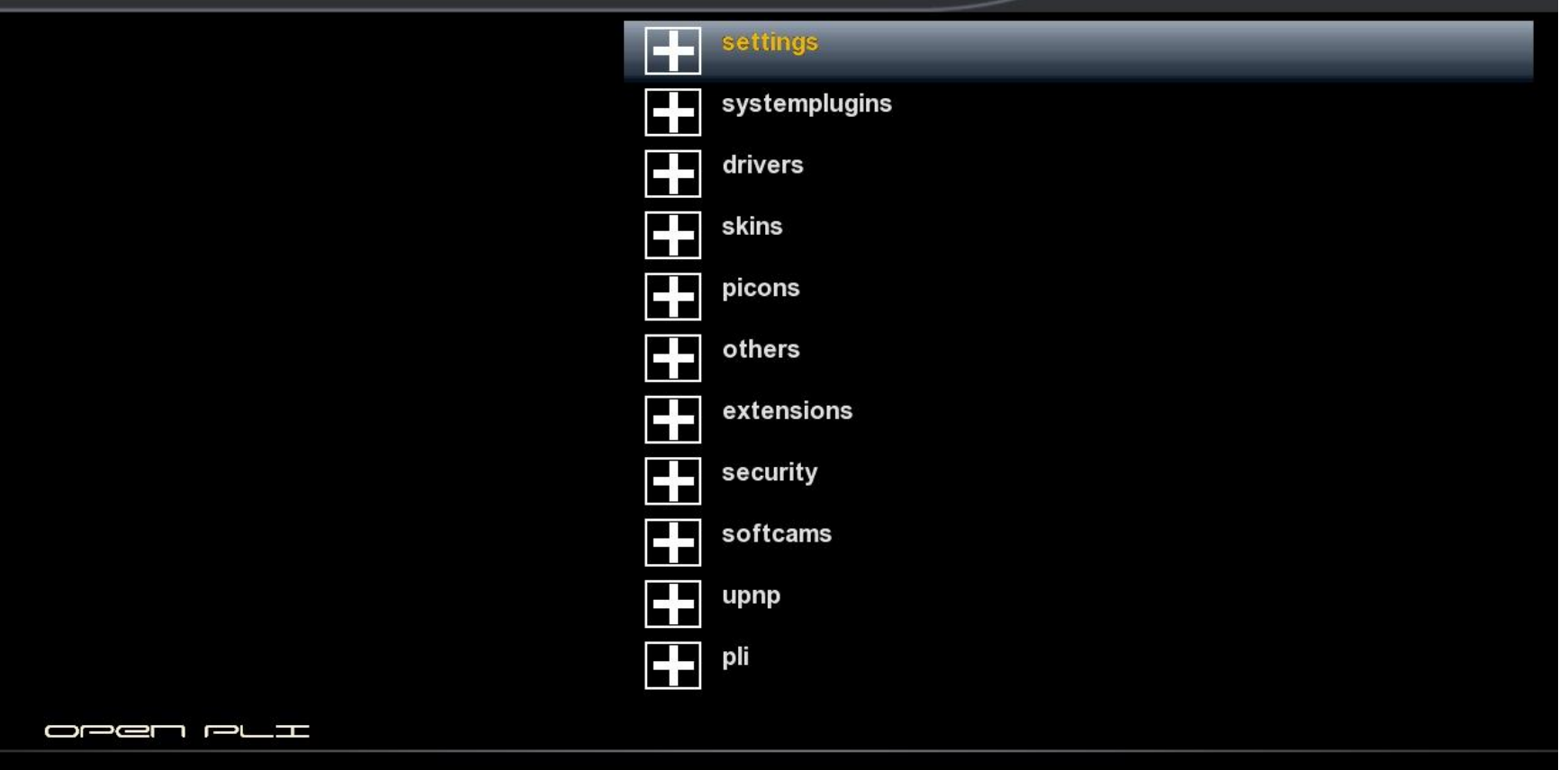

### Beschikbare nieuwe plugins

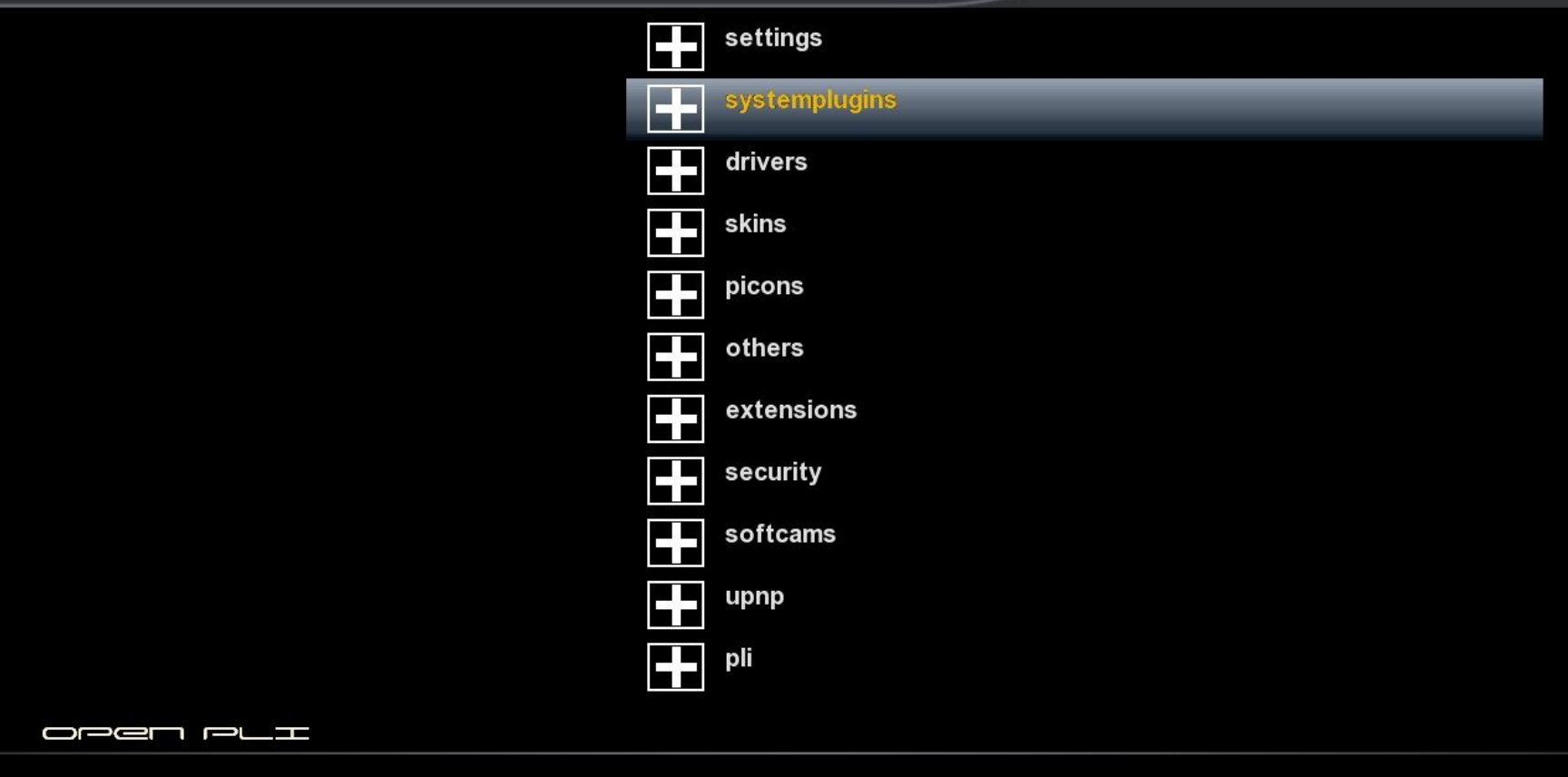

### **Beschikbare nieuwe plugins**

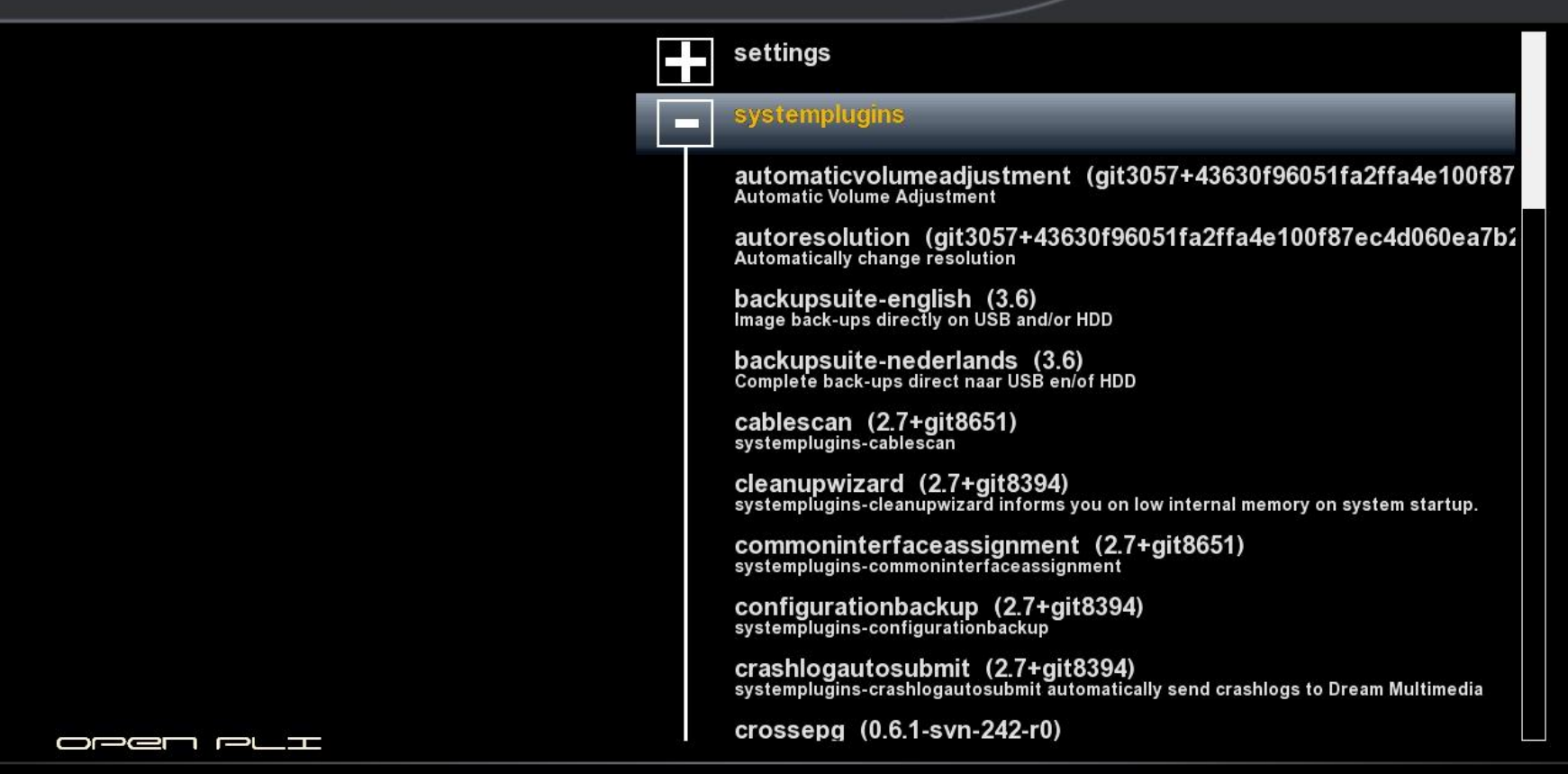

### **Beschikbare nieuwe plugins**

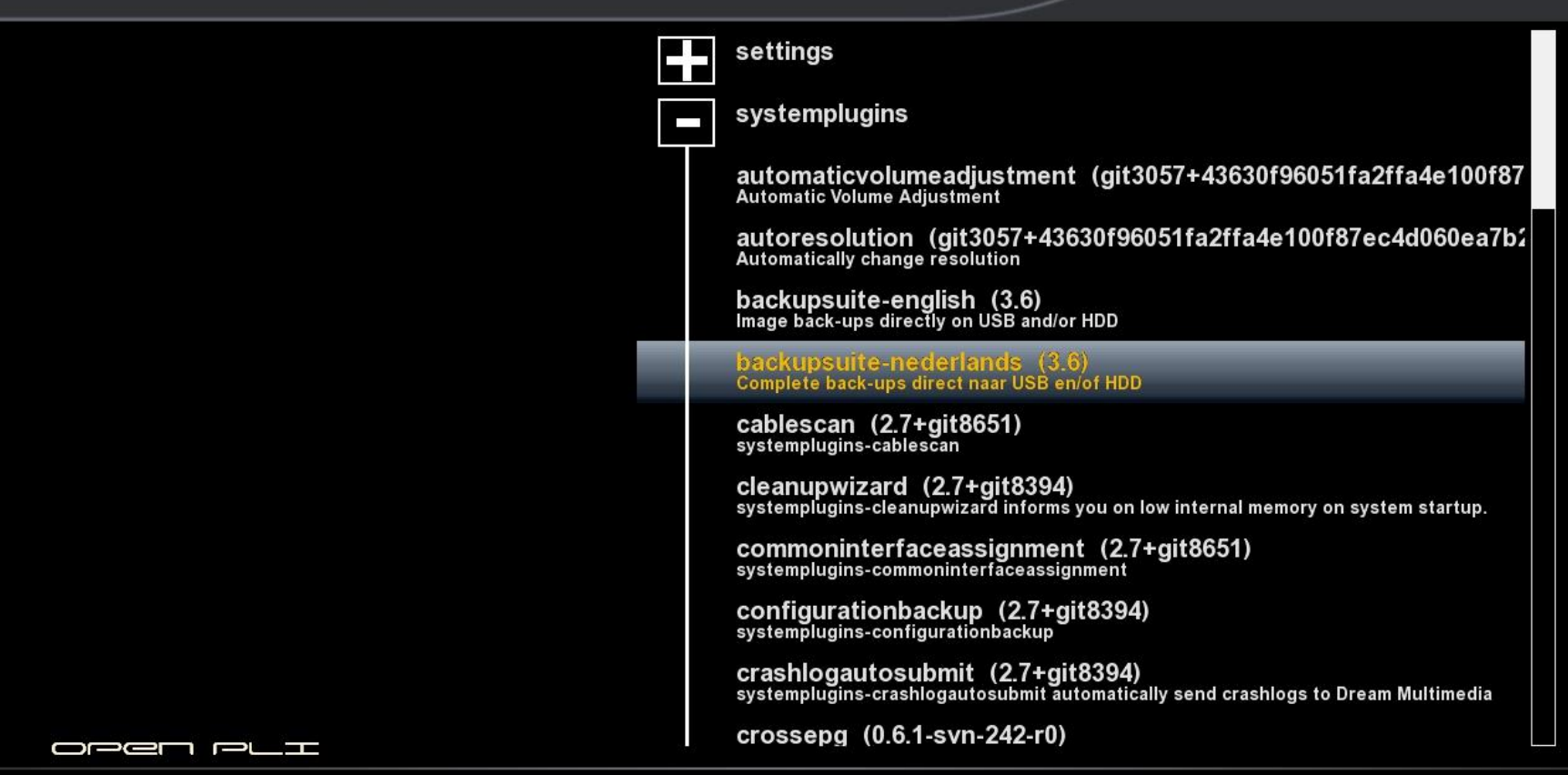

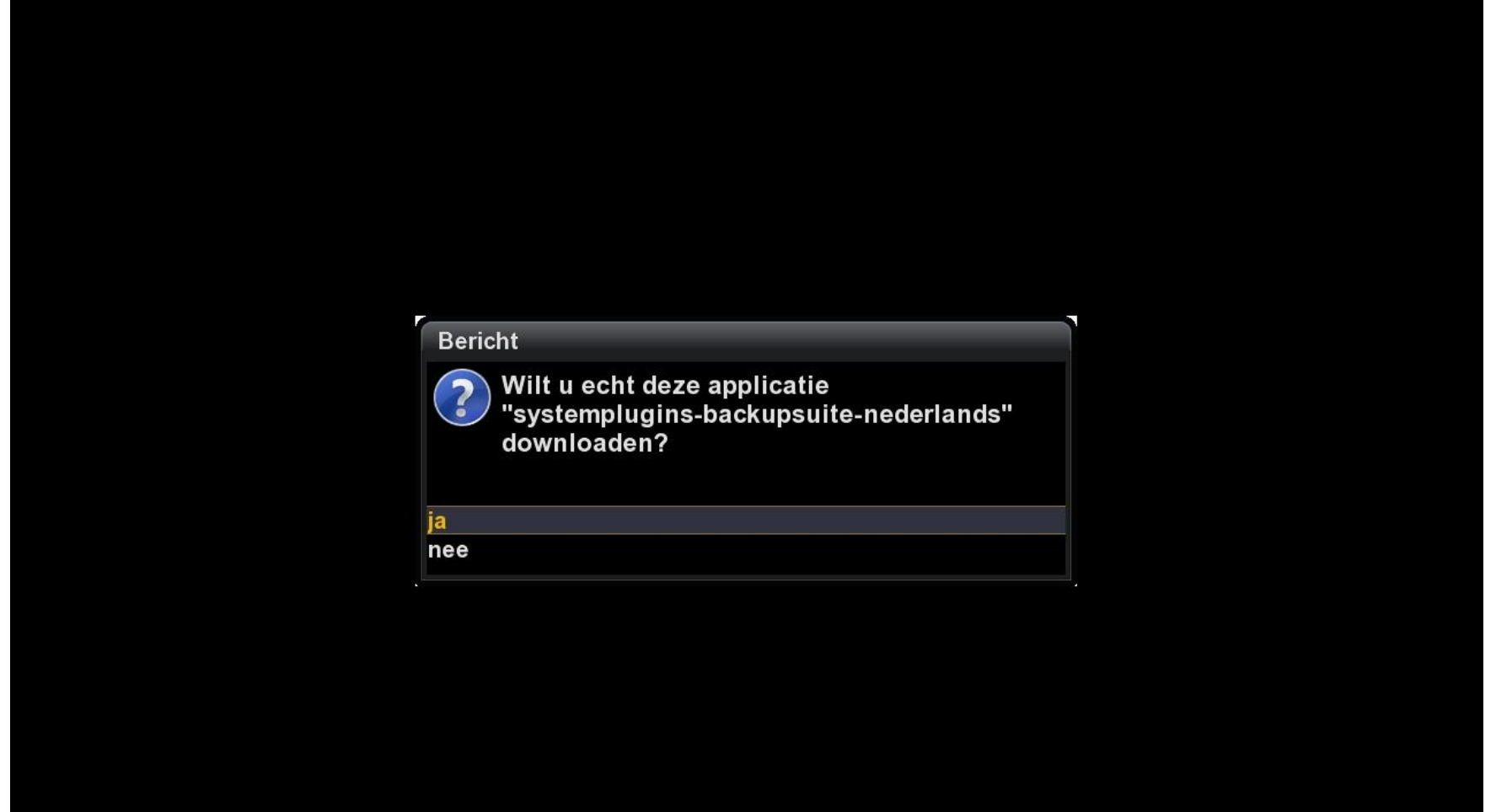

### **Console**

### Do 21/4 15:55

Voortgang extern commando:

Installing enigma2-plugin-systemplugins-backupsuite-nederlands  $(3.6)$  to root... Downloading http://downloads.pli-images.org/feeds/openpli-2.0/vuduo/3rd-party/enigma2-plugin-systemplugins-backupsuitenederlands 3.6 mipsel.ipk.

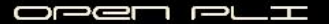

### **Plugin browser**

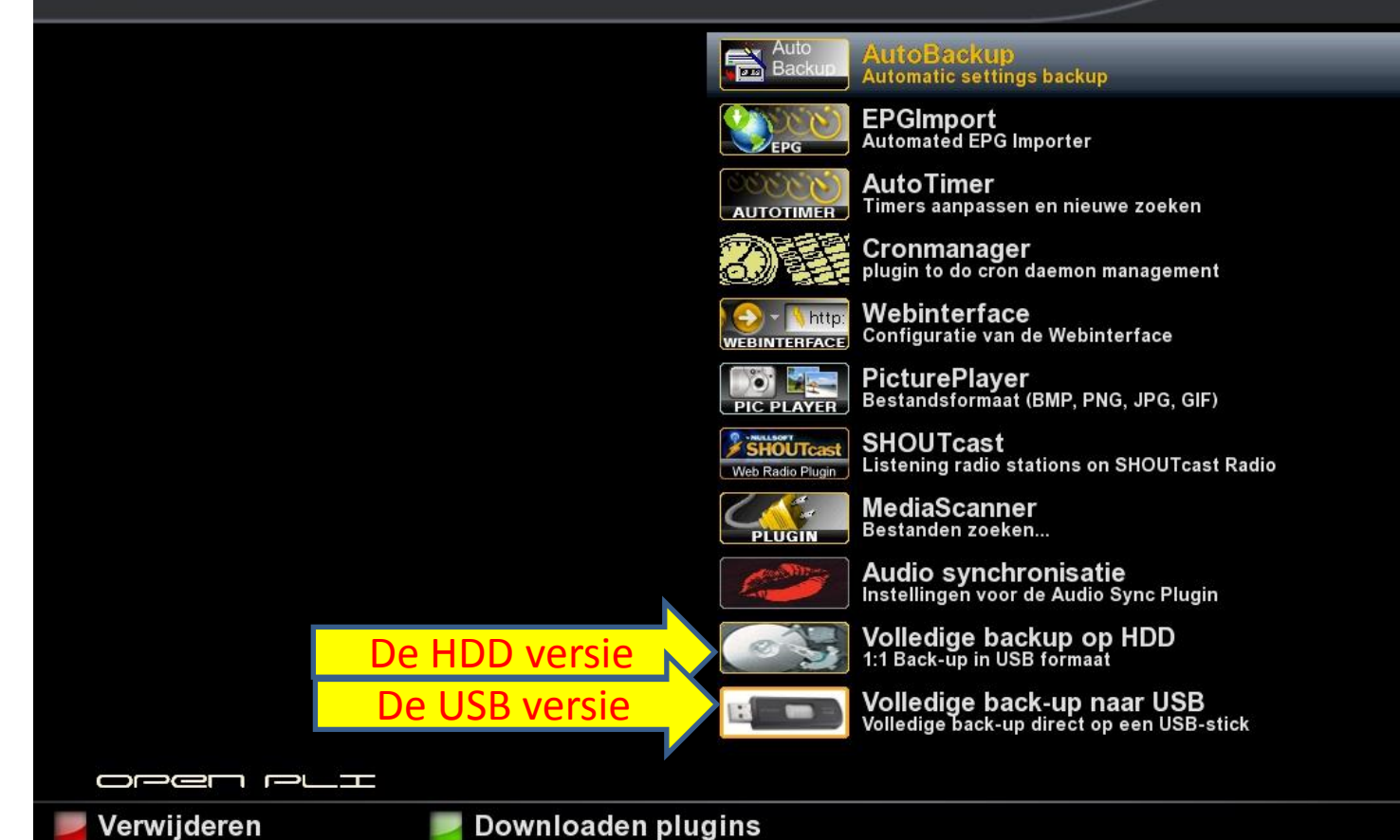

## 1 van de alternatieven voor het installeren

- Eventueel kan de plugin ook handmatig geïnstalleerd worden.
- Plaats hiervoor de plugin met de naam enigma2-plugin-systemplugins-backupsuite-nederlands\_3.6\_mipsel.ipk op een USB-stick en plaats deze in de ontvanger.
- Na enige seconden verschijnt dan het volgende scherm

## Na enige seconden verschijnt

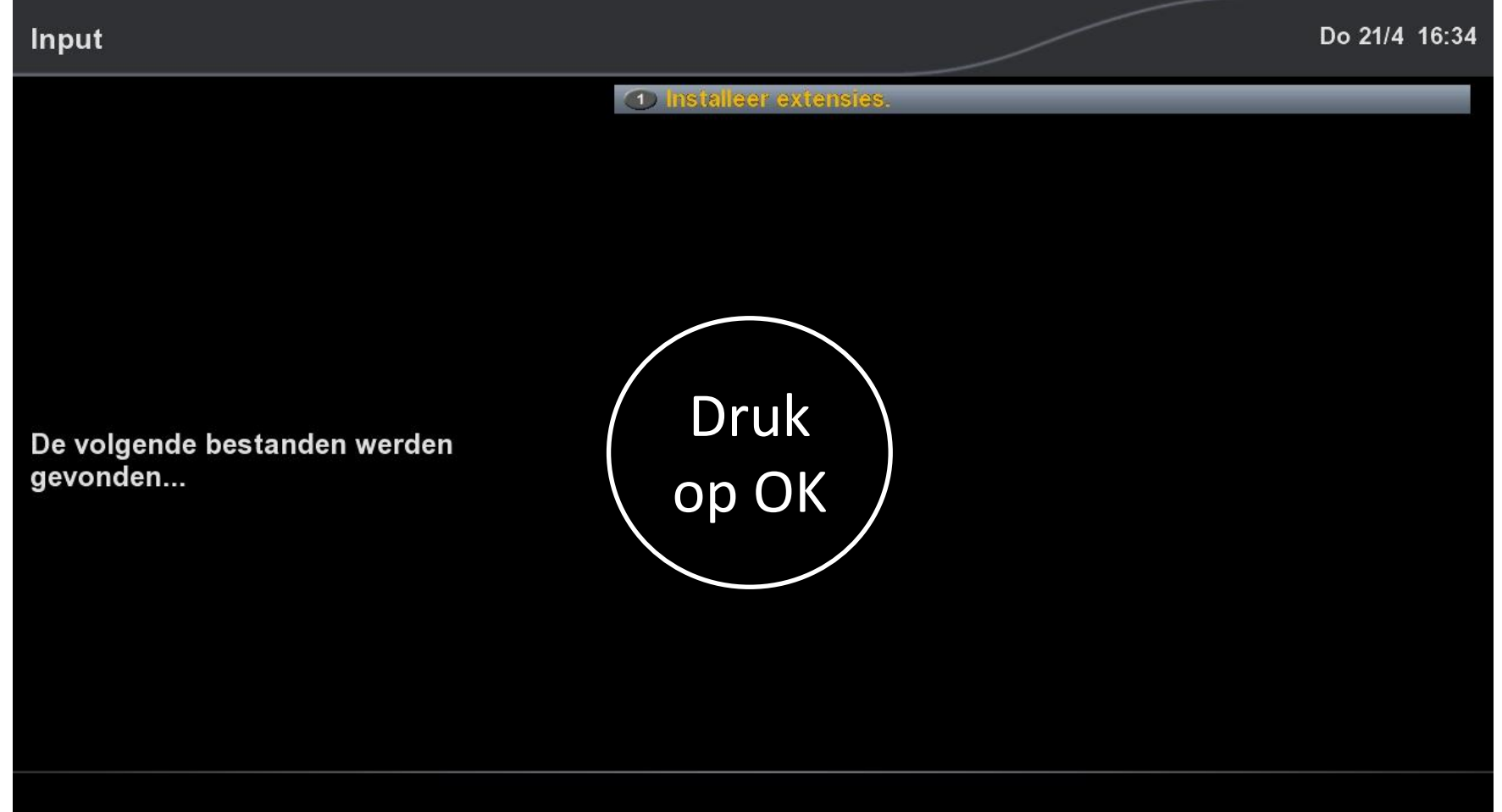

## En kies vervolgens voor installeer

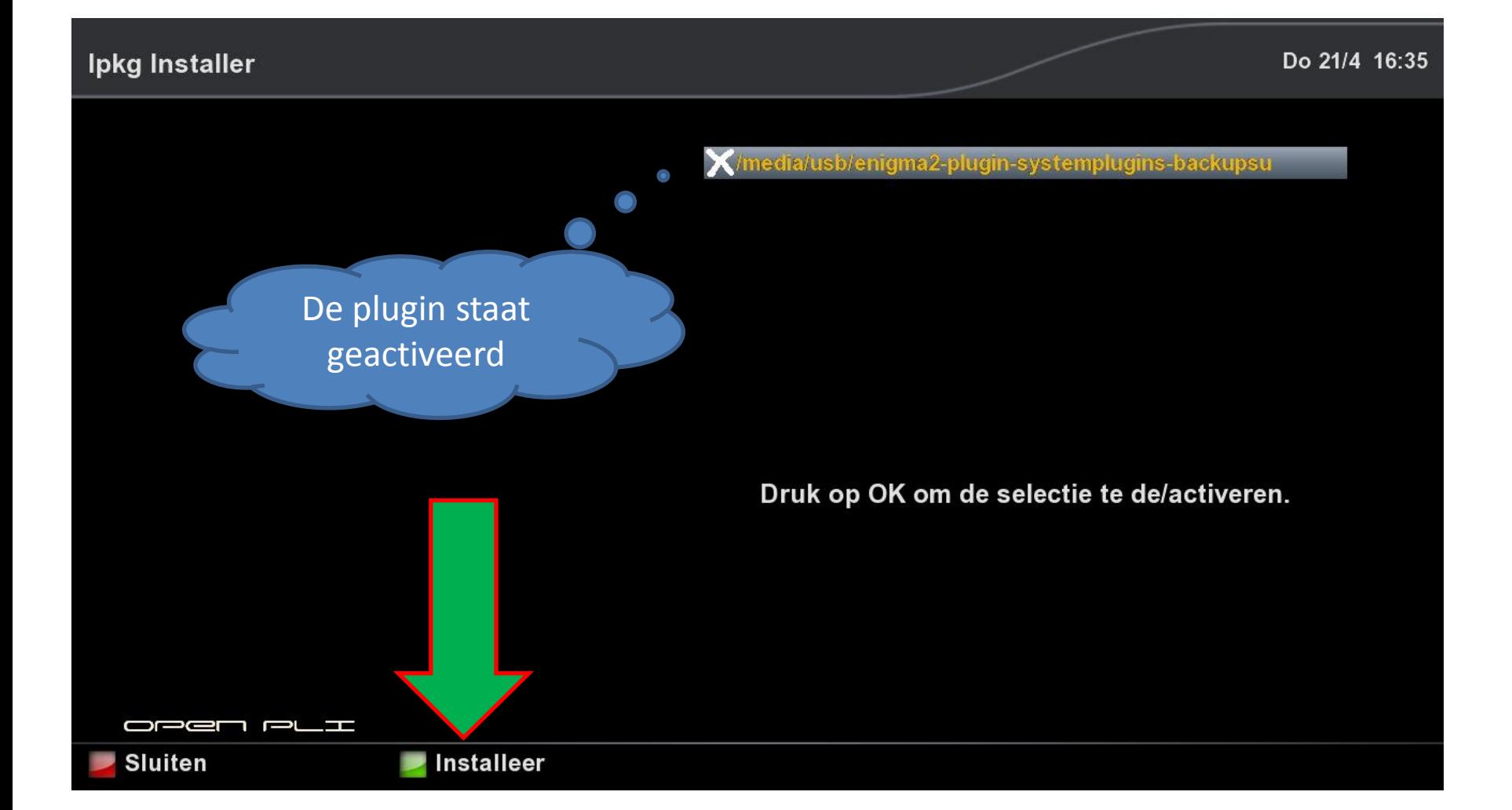

## Het installeren is klaar, we gaan nu een back-up maken

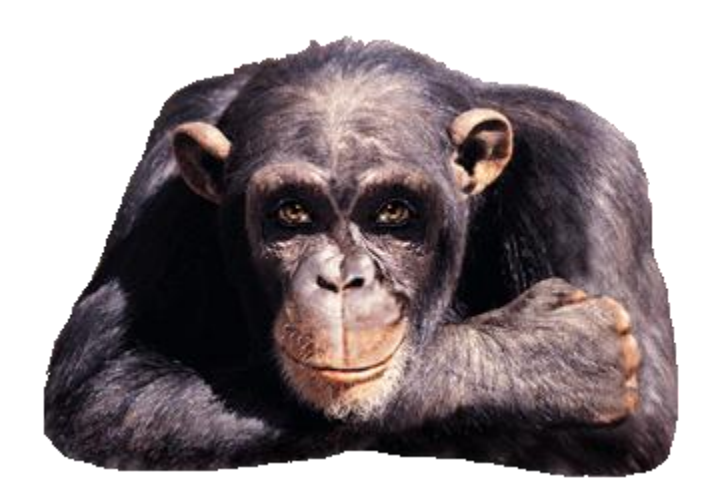

## Start de plugin vanuit het Menu

### **Main menu**

#### Zo 17/4 14:40

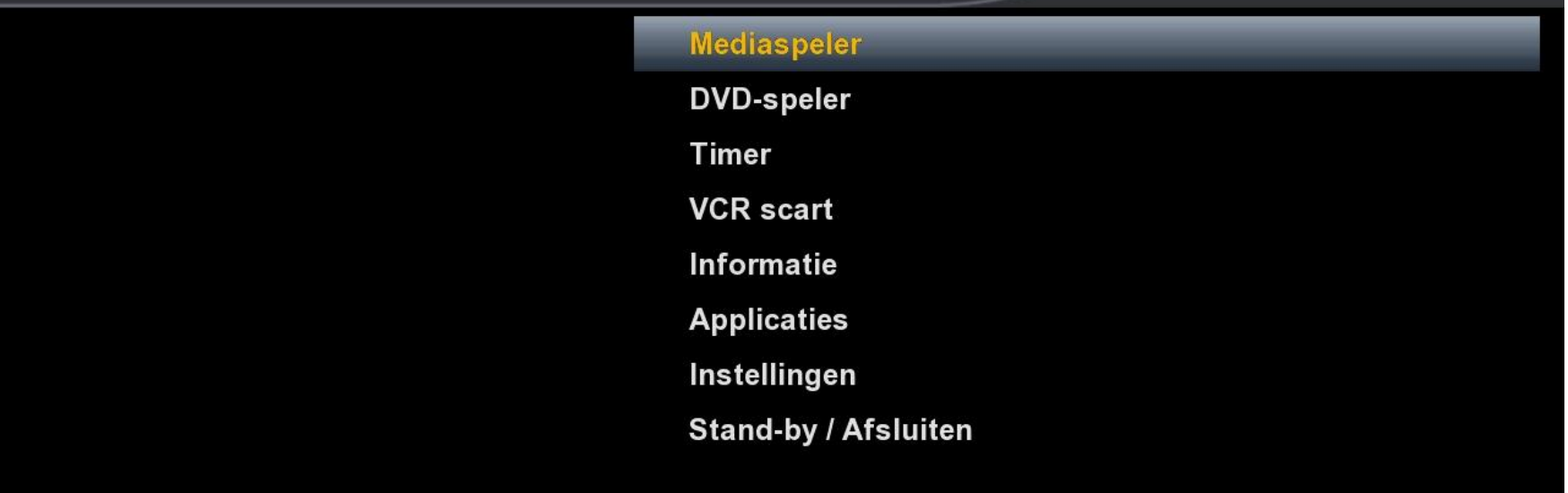

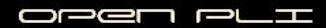

## Kies voor Applicaties

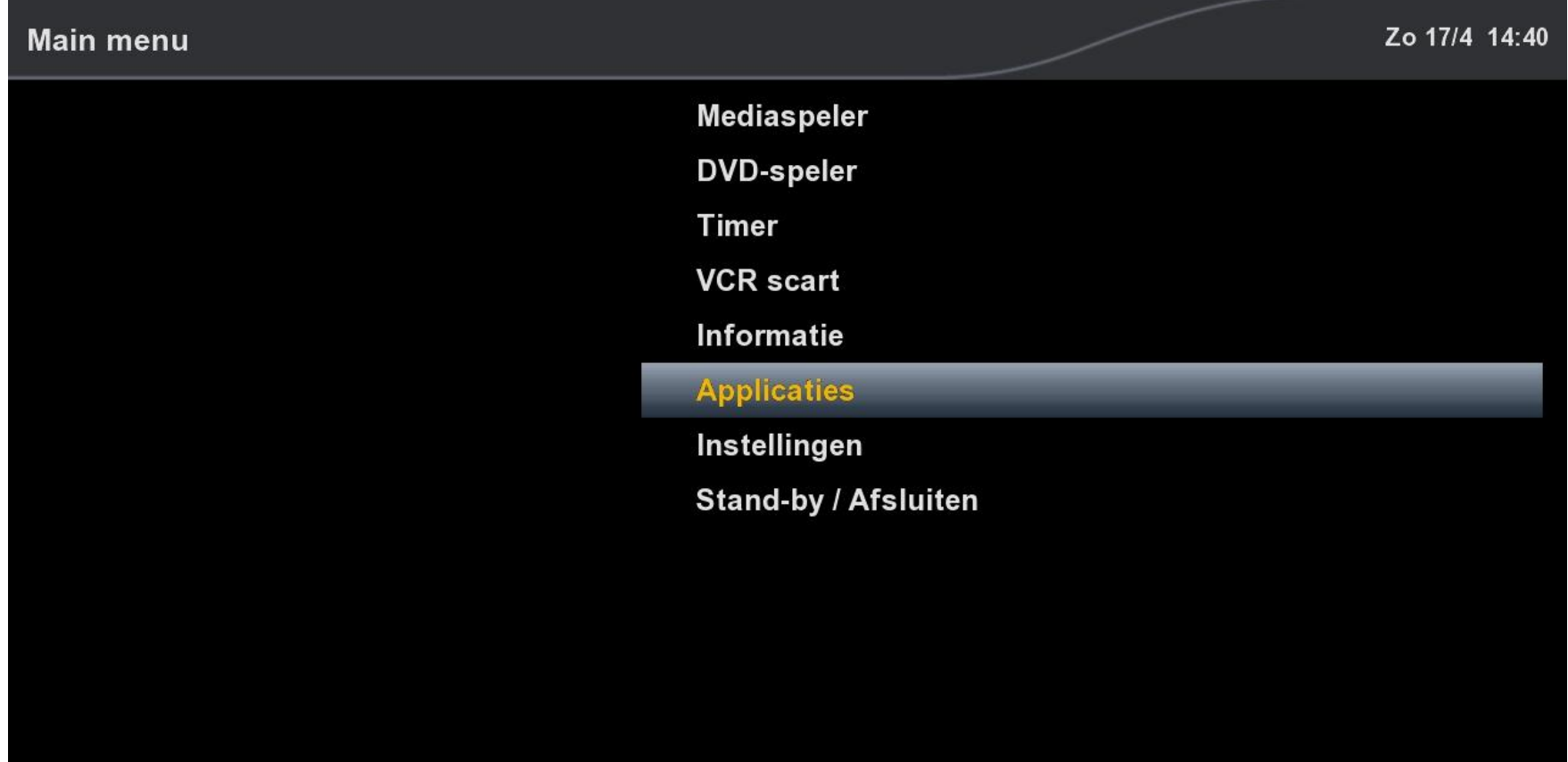

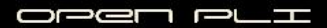

## Kies voor Volledige backup op HDD

### **Plugin browser**

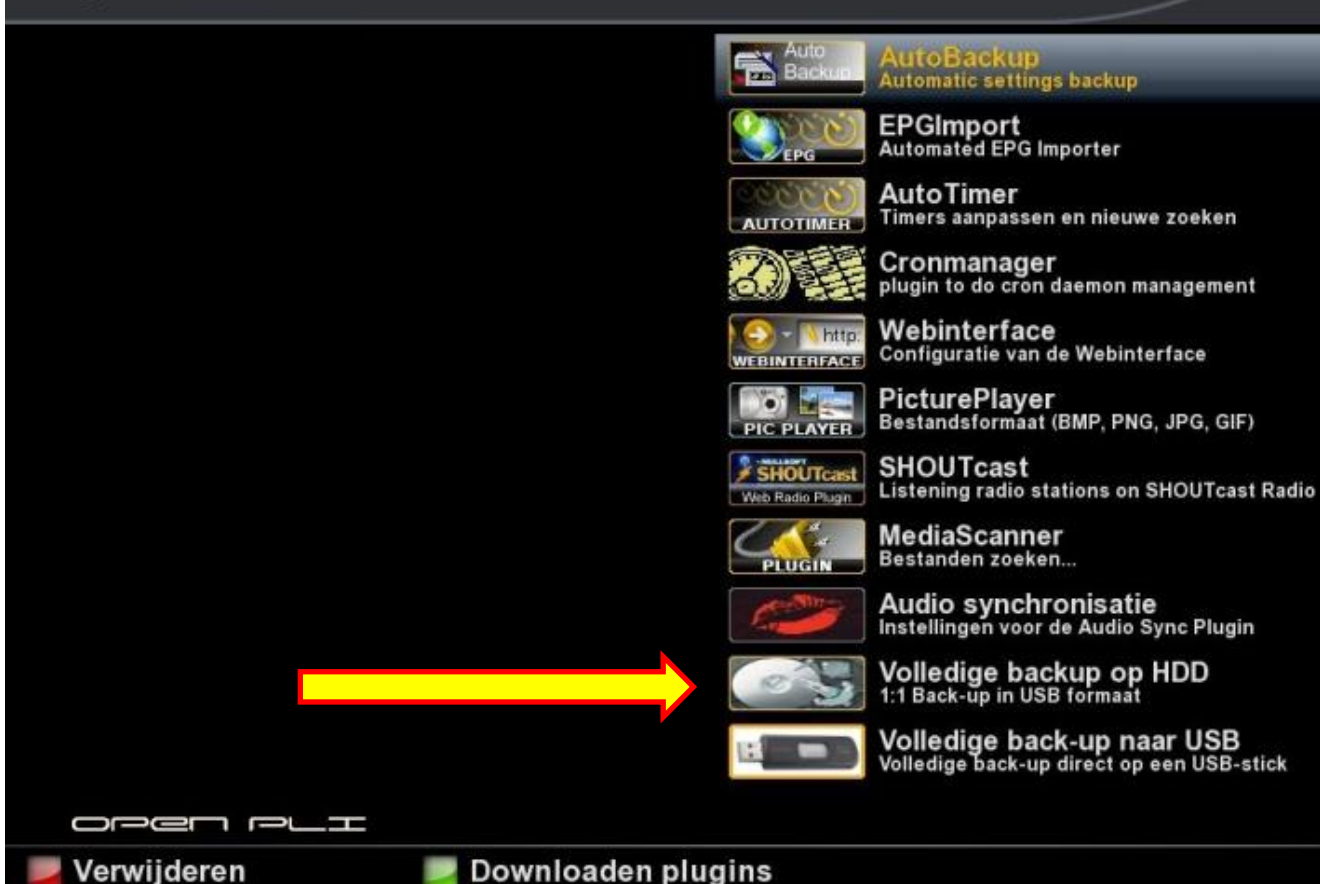

### Bevestig het starten van de back-up

## Bericht (18) Wil je een USB-back-up maken op je harddisk? Dit duurt tussen de 2 en 3 minuten ia nee

## De complete inhoud van het flashgeheugen wordt gekopieerd

### Ma 18/4 17:14 Volledige backup op HDD Voortgang extern commando: Soort back-upUSB-back-up op de harddisk Back-up gereedschap voor de Vu+ Duo Versie 2.3 - 18.04.2011 - Nederlands Een ogenblik geduld, de back-up wordt nu gemaakt dit duurt tussen de 2 en 3 minuten Maak nu het bestand: boot.jffs2 Maak nu het bestand: root.jffs2

## Na 2 à 3 minuten wordt de USB-image ingepakt

### Volledige backup op HDD

Ma 18/4 17:16

Voortgang extern commando:

USB-back-up op de harddisk Back-up gereedschap voor de Vu+ Duo Versie 2.3 - 18.04.2011 - Nederlands

Een ogenblik geduld, de back-up wordt nu gemaakt dit duurt tussen de 2 en 3 minuten

Maak nu het bestand: boot.jffs2 Maak nu het bestand: root.jffs2 Maak nu de kerneldump Block size 131072, page size 2048, OOB size 64 Dumping data starting at 0x00000000 and ending at 0x00200000...

Biina klaar... Nu wordt de USB-image in elkaar gezet!

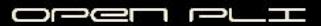

## De image is gemaakt en opgeslagen op 2 plaatsen

### Volledige backup op HDD

Ma 18/4 17:16

Voortgang extern commando:

USB-back-up op de harddisk Back-up gereedschap voor de Vu+ Duo Versie 2.3 - 18.04.2011 - Nederlands

Een ogenblik geduld, de back-up wordt nu gemaakt dit duurt tussen de 2 en 3 minuten

Maak nu het bestand: boot.jffs2 Maak nu het bestand: root.jffs2 Maak nu de kerneldump Block size 131072, page size 2048, OOB size 64 Dumping data starting at 0x00000000 and ending at 0x00200000...

Biina klaar... Nu wordt de USB-image in elkaar gezet!

USB-image gemaakt in: /hdd/vuplus/duo en er is een extra kopie gemaakt in: /hdd/fullbackup duo/20110418 1714

OPEN PLI

## Indien geen geldige USB-stick is aangetroffen

### Volledige backup op HDD

Ma 18/4 17:17

Om de back-up terug te plaatsen:

Plaats de USB-stick in (de voorste) USB-poort en schakel de VU+ Duo uit en dan weer aan met de schakelaar op de achterkant van de VU+ Duo Volg de instructies op het display.

Nog heel even wachten.... bijna klaar!

Voortgang voltooid!

## Indien een geldige USB-stick is aangetroffen

### Volledige backup op HDD

#### Ma 18/4 17:17

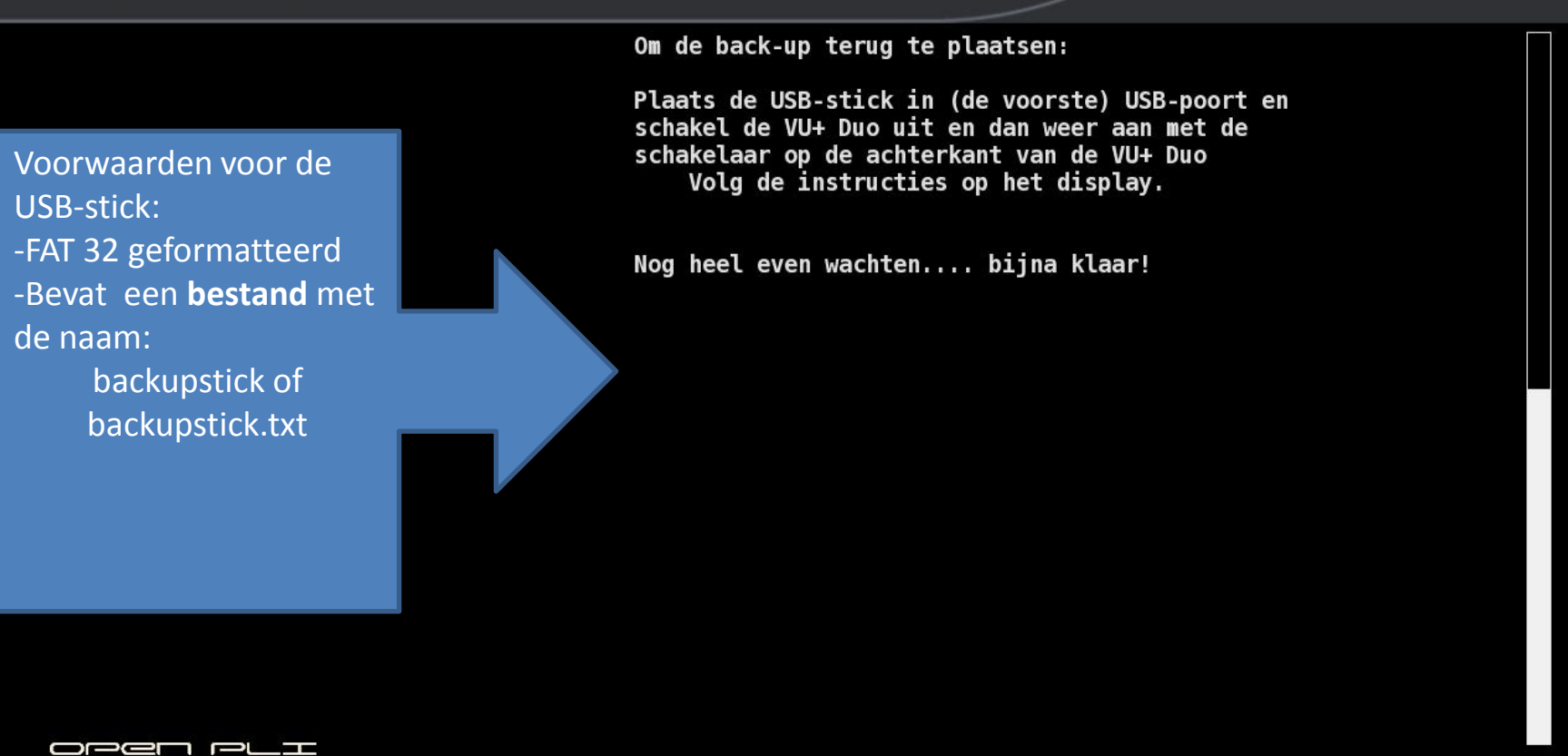

## Inhoud van de harddisk in de ontvanger

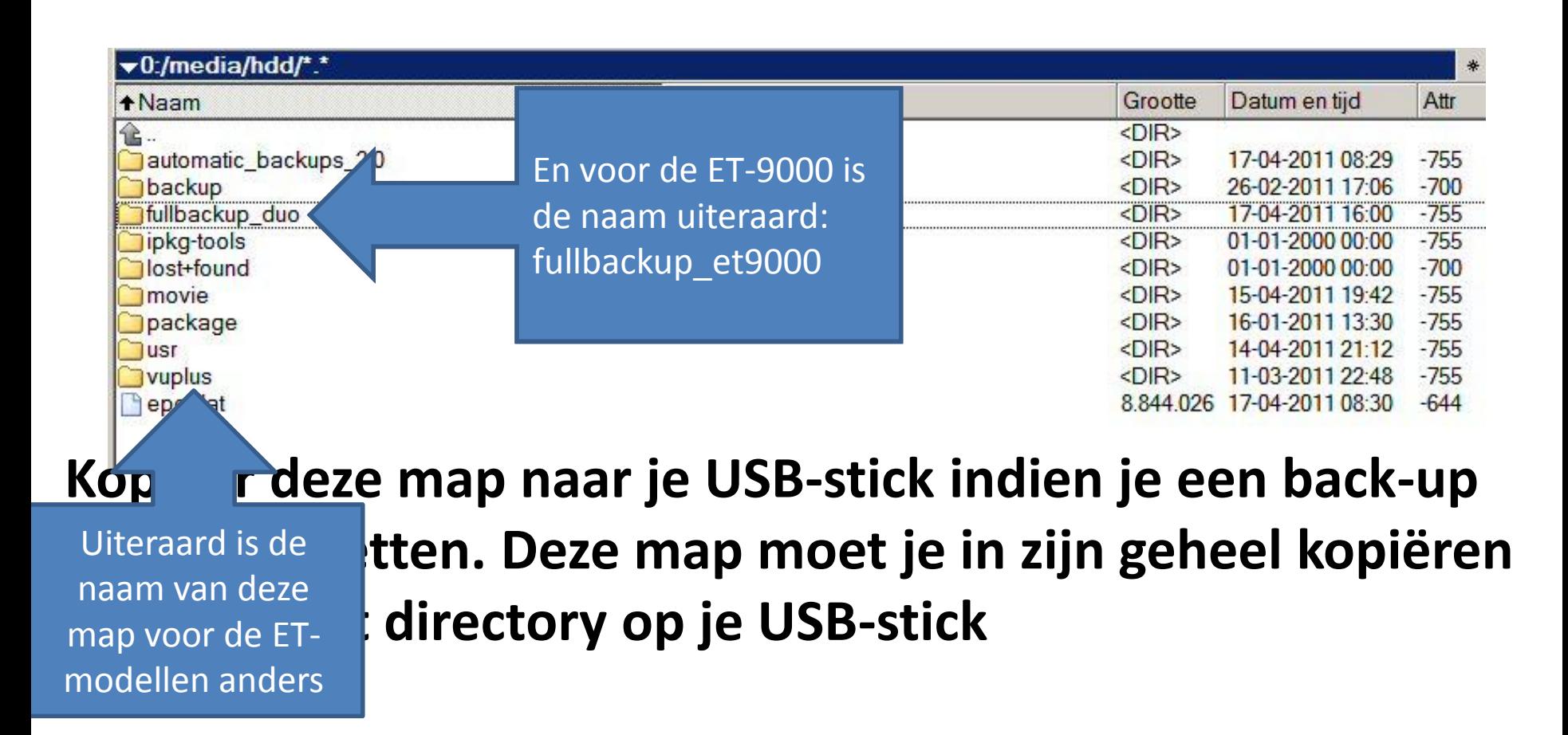

## De inhoud van de map fullbackup duo

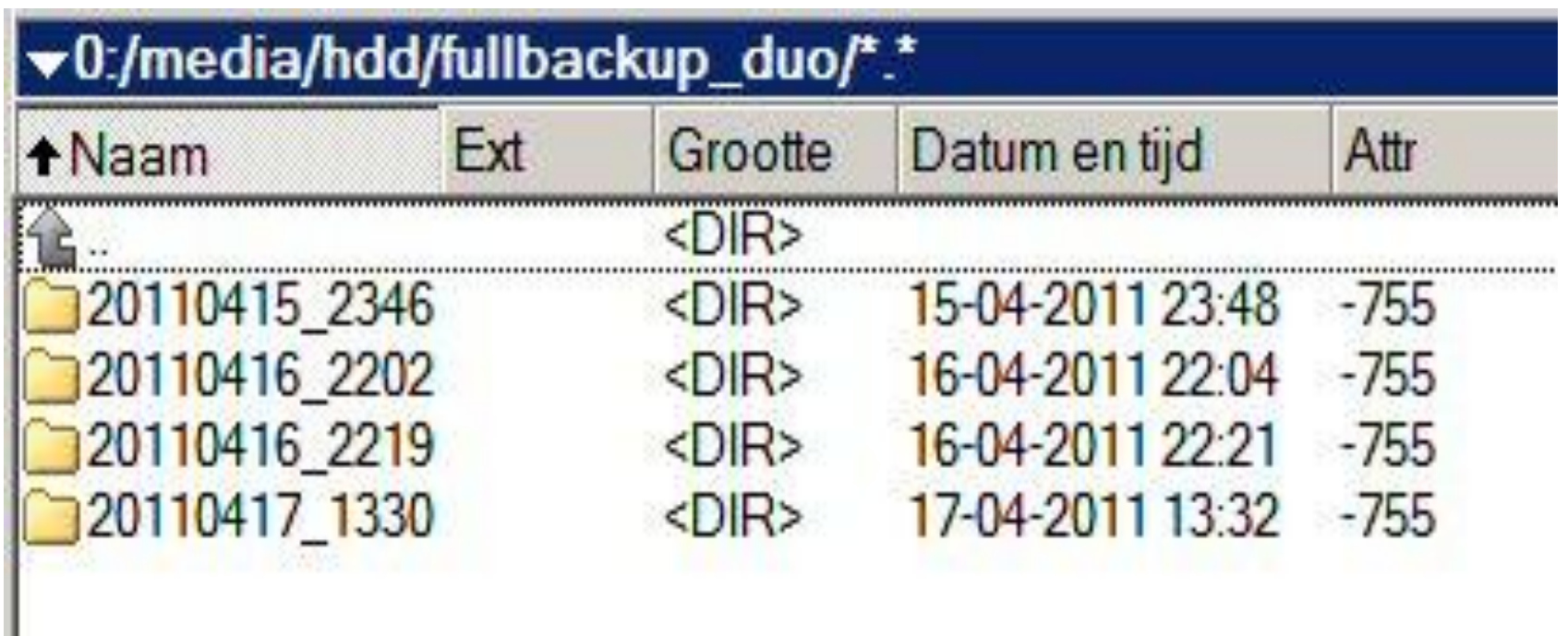

De mapnaam is opgebouwd uit de datum en tijd, dus in geval van de onderste map is de back-up gemaakt op 17 april 2011 om 13.30 uur

## Even in vogelvlucht de USB-optie

### Main menu

Zo 17/4 14:40

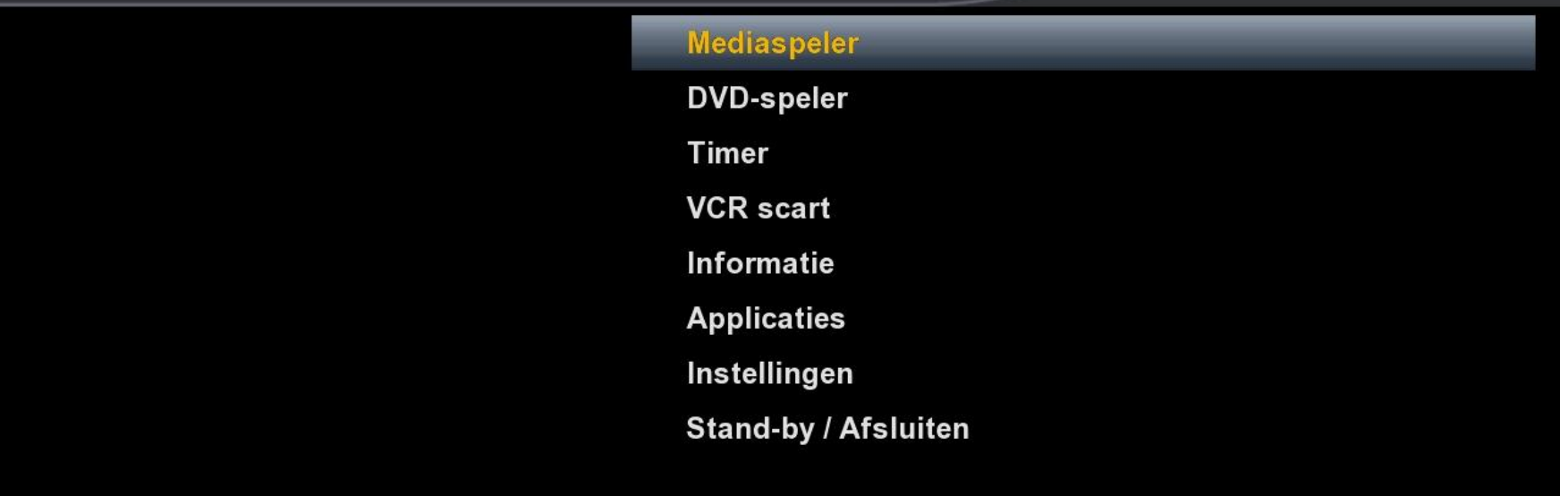

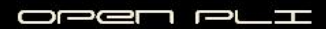

## Kies weer voor Applicaties

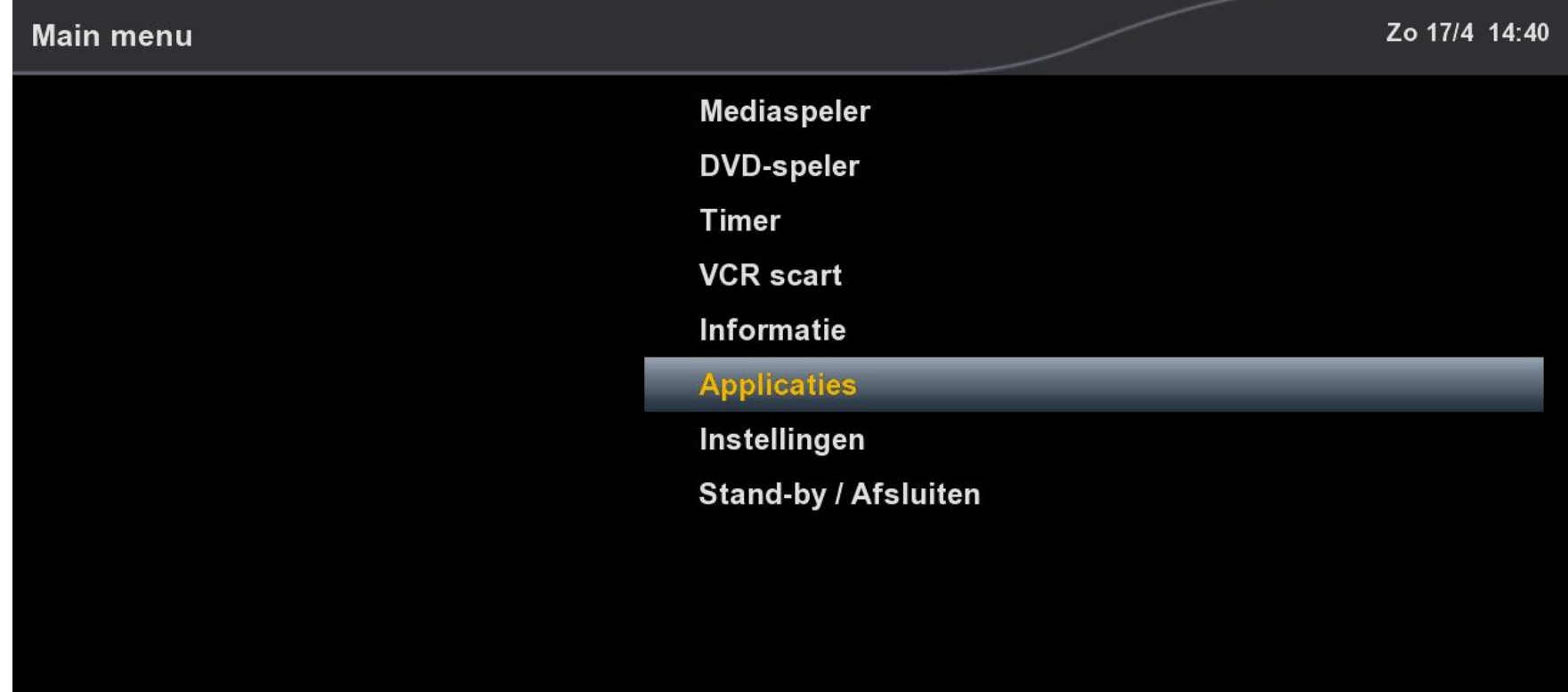

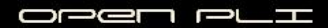

### Kies voor Volledige backup naar USB

### **Plugin browser**

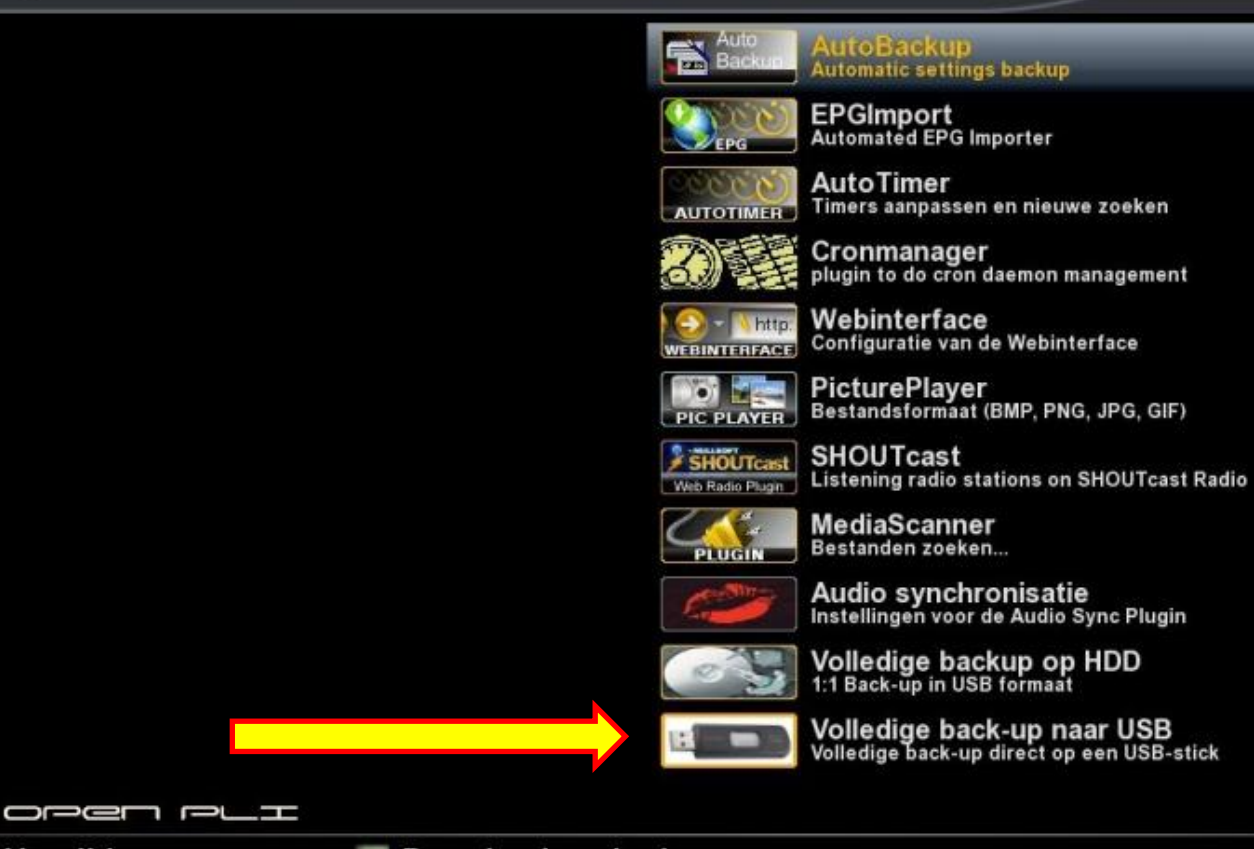

Verwijderen

Downloaden plugins

### Bevestig het starten van de back-up

### Bericht (17)

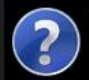

Wil je een back-up maken direct op een USBstick? Dit duurt maar 2 tot 3 minuten en is volledig automatisch.

Zorg er voor dat jou USB-stick is geplaatst in de USB-poort voordat je JA kiest

ia nee

## De complete inhoud van het flashgeheugen wordt gekopieerd

### Volledige back-up naar USB

Ma 18/4 19:25

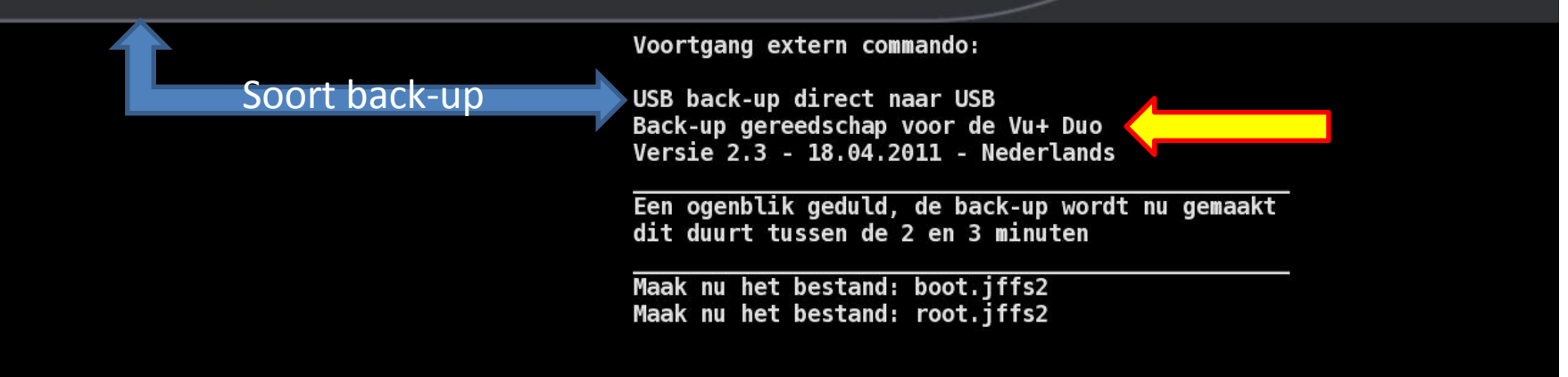

## Na 2 à 3 minuten wordt de USB-image ingepakt

### Volledige back-up naar USB

Ma 18/4 19:27

Voortgang extern commando:

USB back-up direct naar USB Back-up gereedschap voor de Vu+ Duo Versie 2.3 - 18.04.2011 - Nederlands

Een ogenblik geduld, de back-up wordt nu gemaakt dit duurt tussen de 2 en 3 minuten

Maak nu het bestand: boot.jffs2 Maak nu het bestand: root.jffs2 Maak nu de kerneldump Block size 131072, page size 2048, OOB size 64 Dumping data starting at 0x00000000 and ending at 0x00200000...

Biina klaar... Nu wordt de USB-image in elkaar gezet!

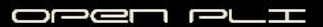

## De image is gemaakt en opgeslagen op 2 plaatsen

### Volledige back-up naar USB

Ma 18/4 19:27

Voortgang extern commando:

USB back-up direct naar USB Back-up gereedschap voor de Vu+ Duo Versie 2.3 - 18.04.2011 - Nederlands

Een ogenblik geduld, de back-up wordt nu gemaakt dit duurt tussen de 2 en 3 minuten

Maak nu het bestand: boot.jffs2 Maak nu het bestand: root.jffs2 Maak nu de kerneldump Block size 131072, page size 2048, OOB size 64 Dumping data starting at 0x00000000 and ending at 0x00200000...

Biina klaar... Nu wordt de USB-image in elkaar gezet!

USB-image gemaakt in: /media/usb/vuplus/duo en er is een extra kopie gemaakt in: /media/usb/fullbackup duo/20110418 1924

OPEN PLI

### En het laatste USB-scherm

### Volledige back-up naar USB

#### Ma 18/4 19:27

Om de back-up terug te plaatsen: Plaats de USB-stick in de (voorste) USB-poort en schakel de VU+ Duo uit en dan weer aan met de schakelaar op de achterkant van de VU+ Duo Volg de instructies op het display. Nog heel even wachten.... bijna klaar! Voortgang voltooid!

OPEN PLI

## Structuur USB-stick

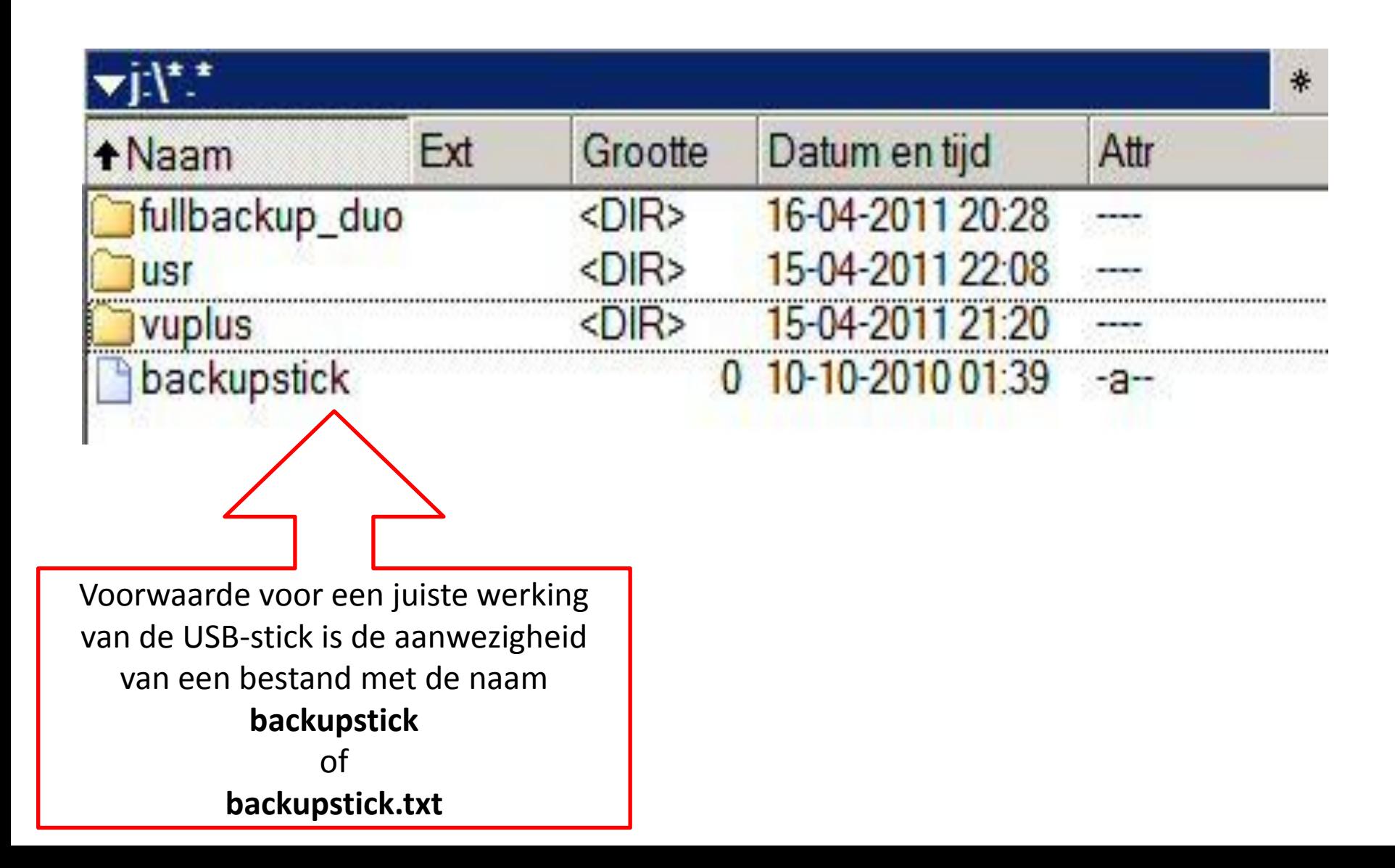

## Vragen?

```
"SVERSION"
                                0<sup>o</sup>ho "Please be patience, a backup will now be made, "
                            cho "this will take between 2 and 3 minutes "
                          echo "
                          DATE= date +&Y&m&d &H&M
                         IMAGEVERSION="date +8Y8m8d"
                        MKFS=/usr/bin/mkfs.iffs2
                        BUILDIMAGE=/usr/bin/buildimage
                       NANDDUMP-/usr/bin/nanddump
                      EXTRA=$DIRECTORY/fullbackup_$MODEL/$DATE
                     ## TESTING IF ALL THE TOOLS FOR THE BUILDING PROCESS ARE PRESENT
                    if I - F snows I; then
                          echo SMRFS" not found"
                         extoF1if I' - f SBUILDIMAGE ] ; then
                       echo $BUILDIMAGE ] ; then<br>exit 0
                       extoF +if \left[1 - f \sinh(D) \cos \theta \right]; then
                    echo SNANDDUMP" not found"<br>exit 0
                    extoF1## PREPARING THE BUILDING ENVIRONMENT<br>## -xf $DIRECTORY/b1
           Fm -rf $DIRECTORY/bi
          mkdir -p $DIRECTORY/bi<br>mkdir -p $DIRECTORY/bi
         mkdir -p /tmp/bi/boot
         mkdir -p /tmp/bi/boot
       if \iint_{m \text{count}} f(x) dx = \iint_{m \text{count}} f(x) dxnount -t jffs2 /dev/mtdblock2 /tmp/bi/boot<br>mount -t jffs2 /dev/mtdblock2 /tmp/bi/boot
            f_1if [s^{T}YPE = "VU" ] ; then<br>mount -t jffs?
         \begin{array}{lll} \texttt{mour} & \texttt{mour} \\ \texttt{moun} & \texttt{mot} \\ \texttt{moun} & \texttt{mot} \\ \texttt{moun} & \texttt{mot} \\ \texttt{mour} & \texttt{mot} \\ \texttt{mour} & \texttt{mot} \\ \texttt{mour} & \texttt{mout} \\ \end{array} \begin{array}{lll} \texttt{mour} & \texttt{mour} \\ \texttt{mour} & \texttt{mour} \\ \texttt{mour} & \texttt{mour} \\ \end{array} \begin{array}{lll} \texttt{mour} & \texttt{mour} \\ \texttt{mour} & \textmount -t jffs2 /dev/mtdblock2 /tmp/bi/boot<br>mount -t jffs2 /dev/mtdblock0 /tmp/bi/boot<br>-s $BUTINT
  F3.
<sup>1f</sup> [ -s \text{ SBUILDIMAGE } ] ; then
     echo "Create boot.jffs2"<br>SMRTS -- root=/tmn/h
    echo "Create boot.jffs2"<br>Sleep 1 : then<br>Sleep 1 - Foot-/tmp/bi/boot --faketime --output=SDIRECTORY/bi/boot.jffs2 SOPTIONS<br>Mars --Foot-/tmp/bi/root --faketime --output=SDIRECTORY/bi/boot.jffs2 SOPTIONS
   echo "Create root.jffs2"
     cho "Create root.jffs2"<br>MRTS --Foot-/tmp/bi/root --faketime --output-$DIRECTORY/bi/boot.jffs2 $OPTIONS
```